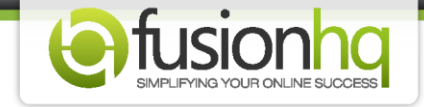

## **How to Create An Optin Page in the Sales Funnels**

Assuming that you have already created an optin list/form and you want to use it in your sales funnel, then here's how you can create an optin page.

**Step 1:** Go to "**Sites**" and click "**Sales Funnels**". Enter a new funnel name and click "**Start New Funnel**" if you want to create a new funnel. Else you can just click the **"Edit"** button of the **"Sales Funnels"** that you want to create the optin page in.

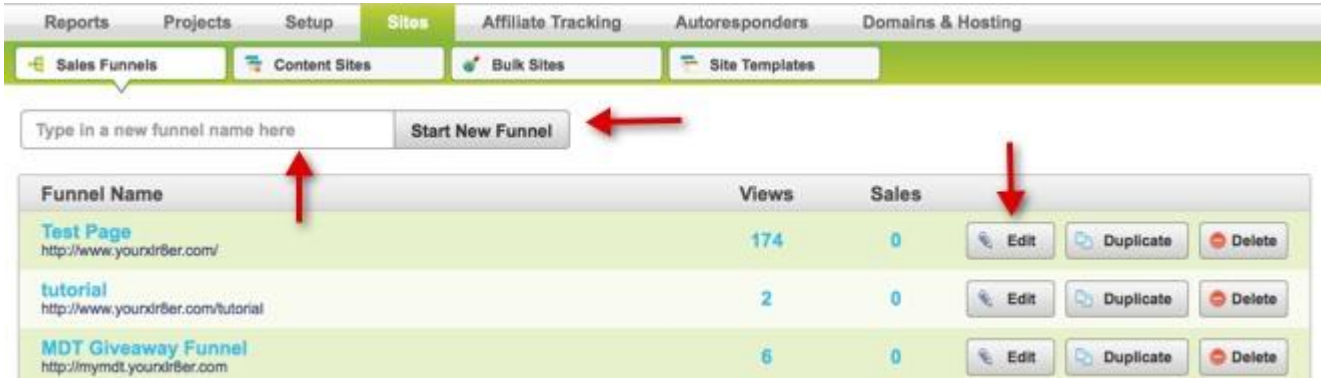

**Step 2:** Once you're in the funnel map, click on "**New**" button if you want to put your optin form in a new page or click the pencil icon of any of your existing pages.

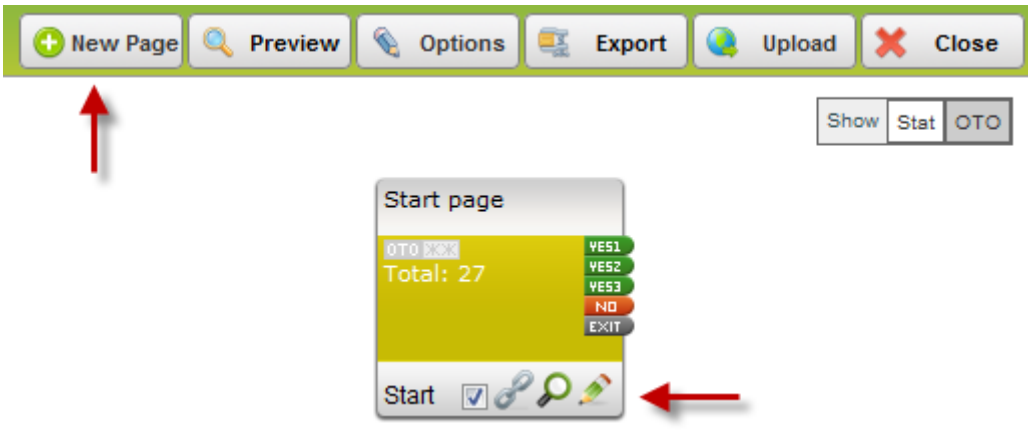

**Step 3:** Drag the "**Optin Box**" element from the Drag & Drop menu into your page.

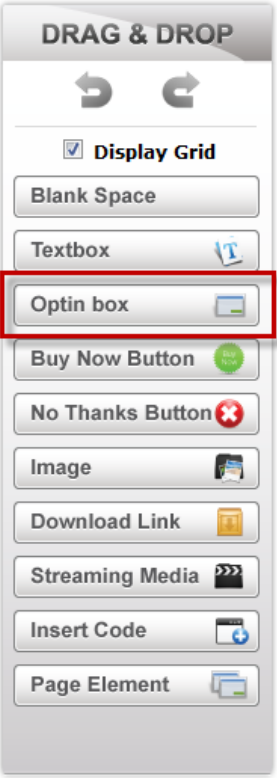

**Step 4:** Choose your **"Opt-in"** list from the dropdown element. In the **"Use Connection"**, select **"YES1"**, **"YES2"**, or **"YES3"**. This node will be linked/connected to the next page that you want your customers to be redirected to after they have opted in. If you select the optin form of the external mailing provider (*ie. Aweber, Getrespose or Mailchimp)*, you will find the **"Use connection"** option only.

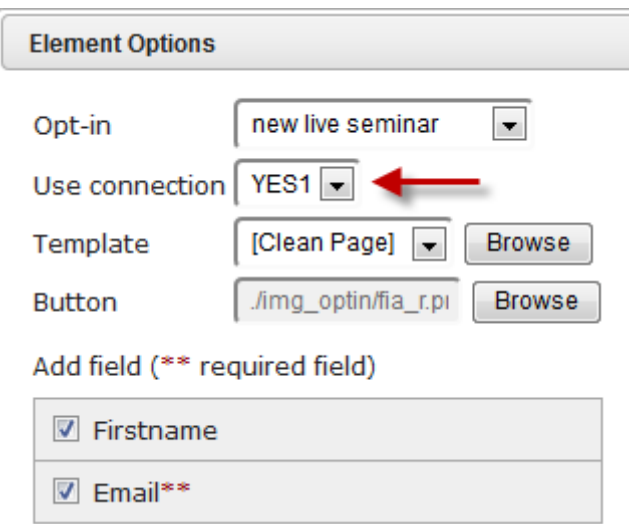

**Step 5:** If you select the optin form of FusionHQ mailer, you will find the **"Double optin link"**. This node will be linked/connected to the page that your customers will be redirected to after they have confirmed your list. You can select **"YES1"**, **"YES2"**, or **"YES3"**. It could be the same link/page with the **"Use connection"** if you want.

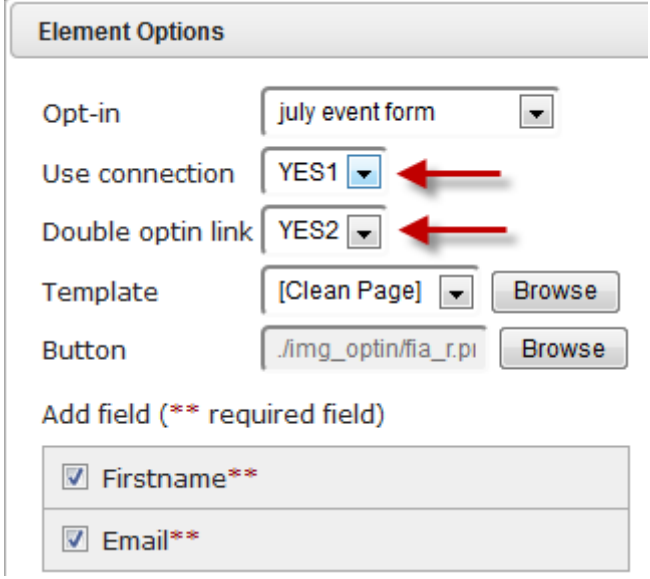

**Step 6:** Now select your **"Template"** from the dropdown box or just click **"Browse"**. The preset will show on the right side. Select any template of your choice.

 $\overline{a}$ 

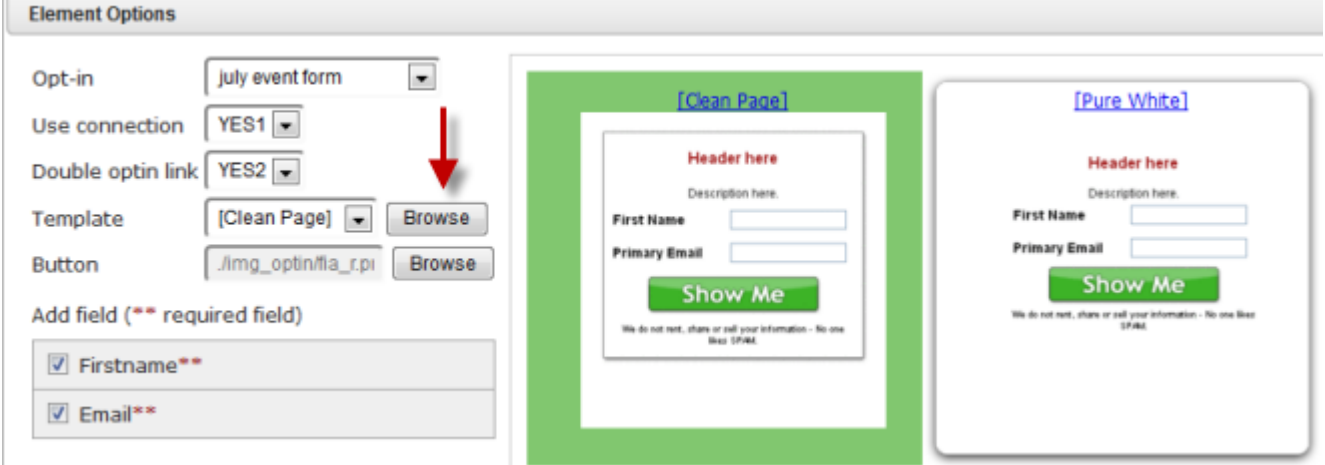

**Step 7:** Next, select the button that you are going to use for this optin form by clicking the **"Browse"** button. You have an option to upload your own optin image.

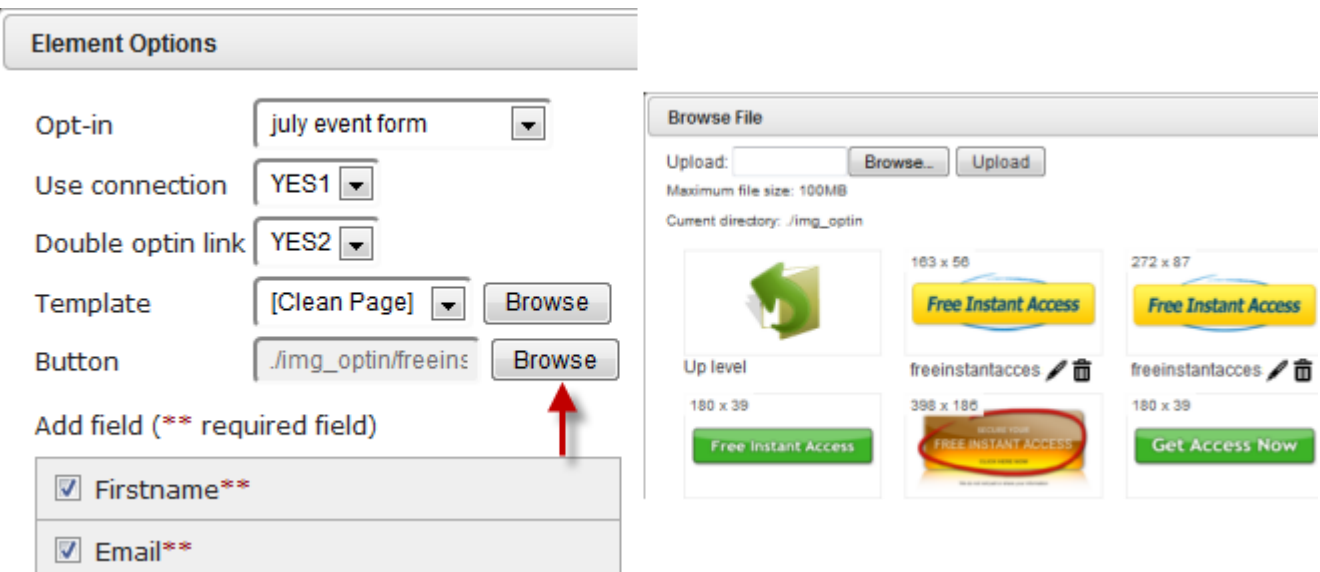

**Step 8:** And for the **"Add Field"** part, just tick the box of the field that you want to have in your optin form. You cannot skip the **"required field"**. To add/remove the fields, you need to do it in the **"Optin Forms"** section. You can drag and rank the fields to the new order.

 $\sim$ 

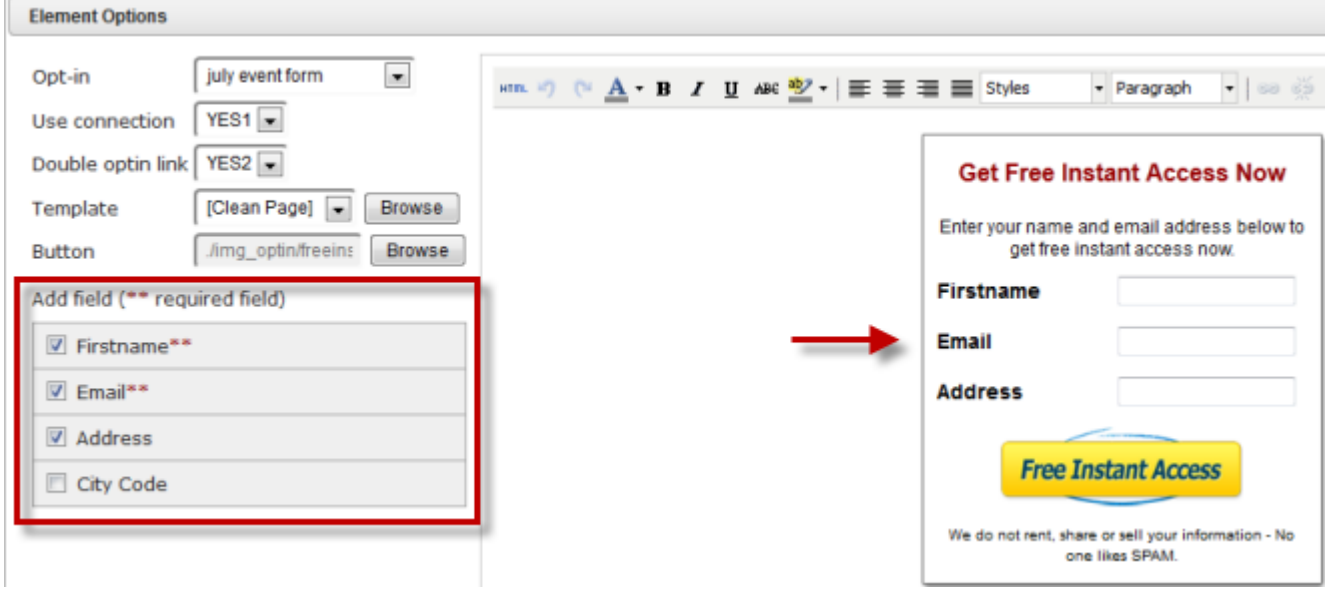

**Step 9:** After you have chosen everything, you can also edit the optin form in the editing area. You can change the fonts, colors etc. Click **"HTML"** if you want to customize coding.

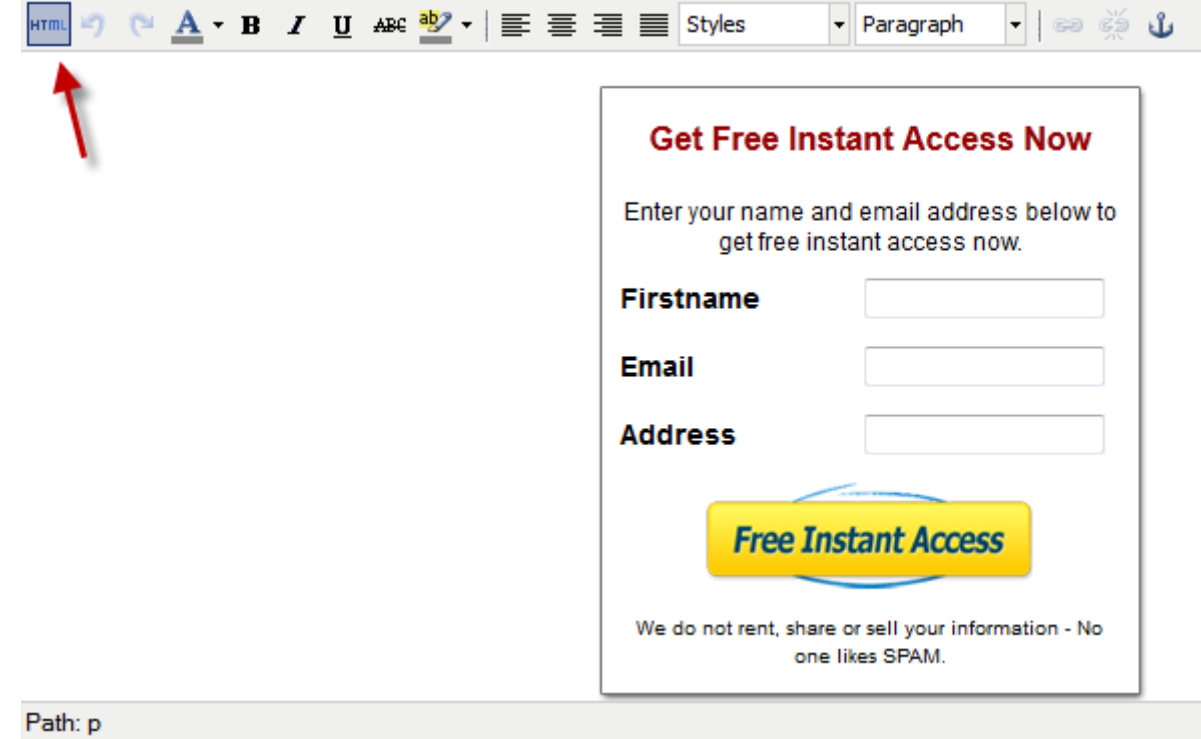

**Step 10:** Click "**Apply**" after everything's set.

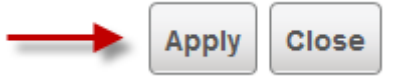

**Step 11:** Click "**Save".**

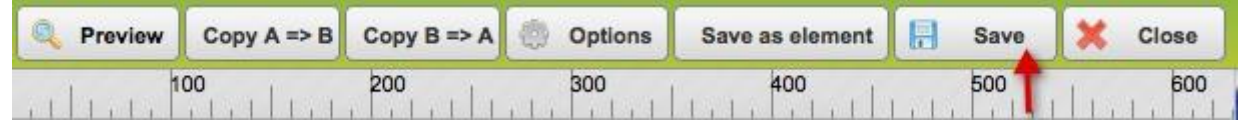

**Step 12:** Then go to the Funnel map and link the Yes 1 & Yes 2 according to the **"Use Connection"** & the **"Double optin link"** that you have selected.

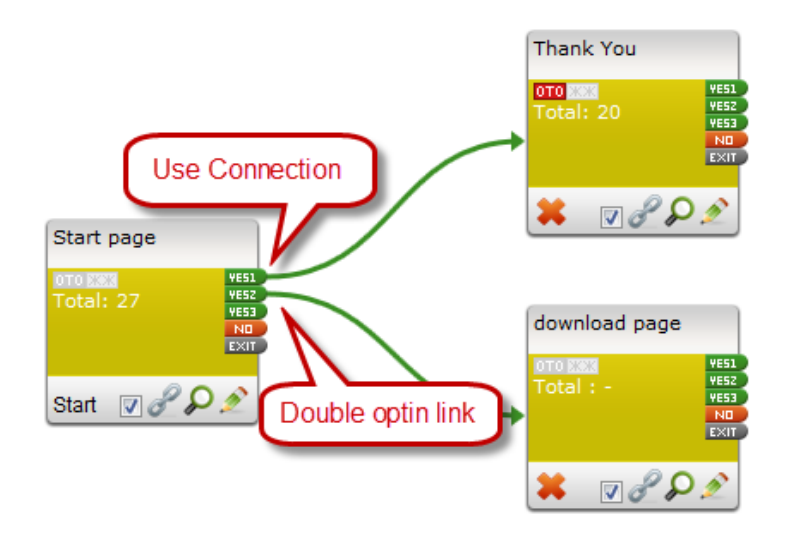

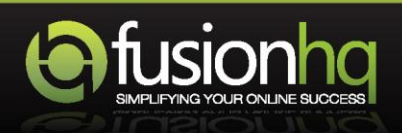